# PGAゴルフスクール 会員登録・各種操作マニュアル

#### $\nabla$  hacomono POWERED BY

2023.3 ver.1

# はじめに

ロイヤルパークゴルフのゴルフスクールでは、入会手続きやレッスン 予約、チケット購入等、概ねほとんどの手続きを、WEB上で行って いただく形となります。

まずはご自身のスマートフォンに、下記サイトURLをブックマーク、 またはホーム画面に追加しておいていただくと便利かと思います。 (パソコンでもご利用いただけます)

https://royalparkgolfschool.hacomono.jp

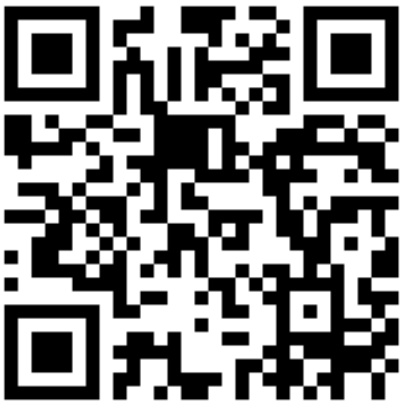

※参考 スマートフォンのホーム画面への追加方法

◆iPhone(Safari)の場合

◆android(Chrome)の場合

①iPhoneのカメラでQRコードを読み取る。 ※QRリーダーは使用しないでください。 ②WEBサイトを開いて、画面下の共有ボタン ( $\mathbf{\hat{u}}$ )をタップ。

③表示されたメニューを上部へスワイプし、

ホーム画面に追加をタップ。

④わかりやすい名前に変更したい場合は、編 集しておく。

⑤画面右側の追加をタップして完了。

①スマートフォンのQRリーダーアプリ等でQR コードを読み取る。 ②WEBサイトを開いて、画面右上のメニューボ タン( ≡ や ︙ )をタップ。 ③ホーム画面に追加をタップ ④わかりやすい名前に変更したい場合は、編 集しておく。 ⑤追加をタップして完了。

※お使いの機種によっては、上記とは方法が異なる場合もございます。また、上記以外のブラウザを ご使用の場合も方法が異なります。その際は、お手数ですがWEBサイト等にてお調べいただくか、 スマートフォン販売店等にお尋ねください。

### これより、初期登録方法のご案内になります

### 既に会員登録がお済みの方は、 ログインをした上で、本項の次の 【スクール入会手続き】へ お進みください。

# ゴルフスクール会員サイトの利用登録方法

### ①会員サイトへのアクセス (QRコード読取りまたはURL入力)

https://royalparkgolfschool.hacomono.jp

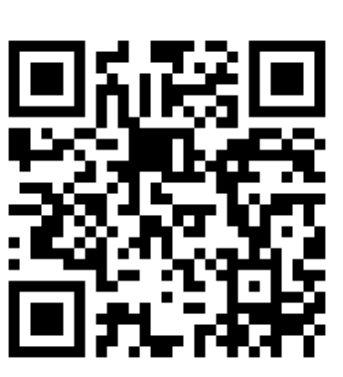

#### ②【新規会員登録】をクリック

③【ご本人の会員登録をする】をクリック

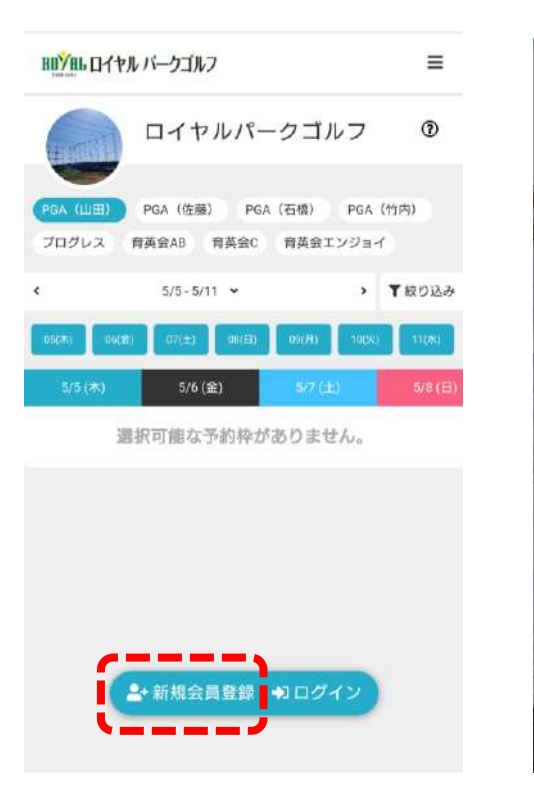

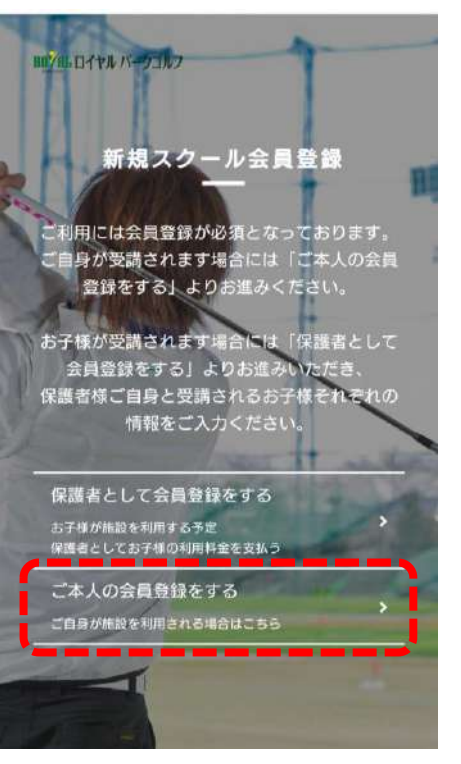

#### ④新規スクール会員登録フォームに入力し、利用規約に同意をされ た上でチェックを入れ、会員登録をクリック

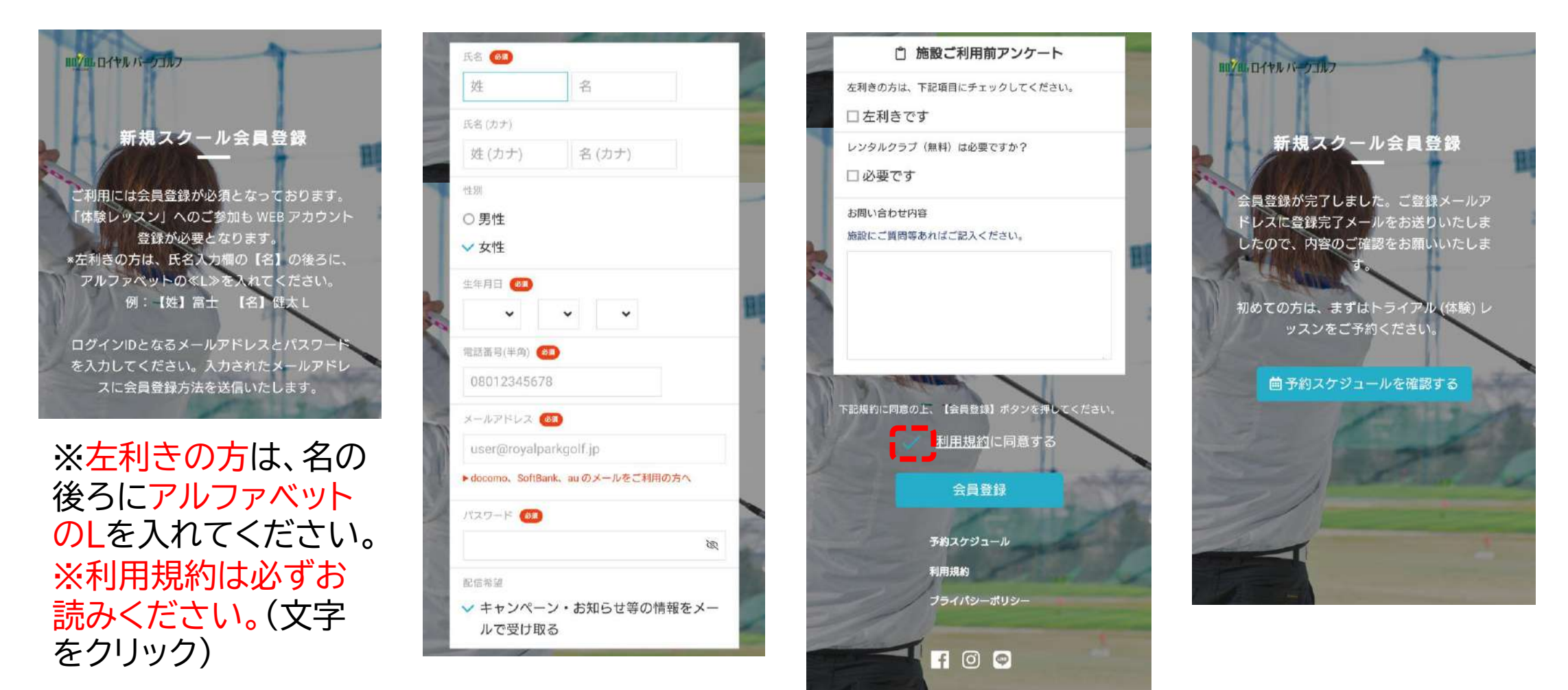

### ⑤確認したメールアドレスに【メールアドレスの確認】のメールが届 きますので、本文のURLをクリックし、登録を完了してください。

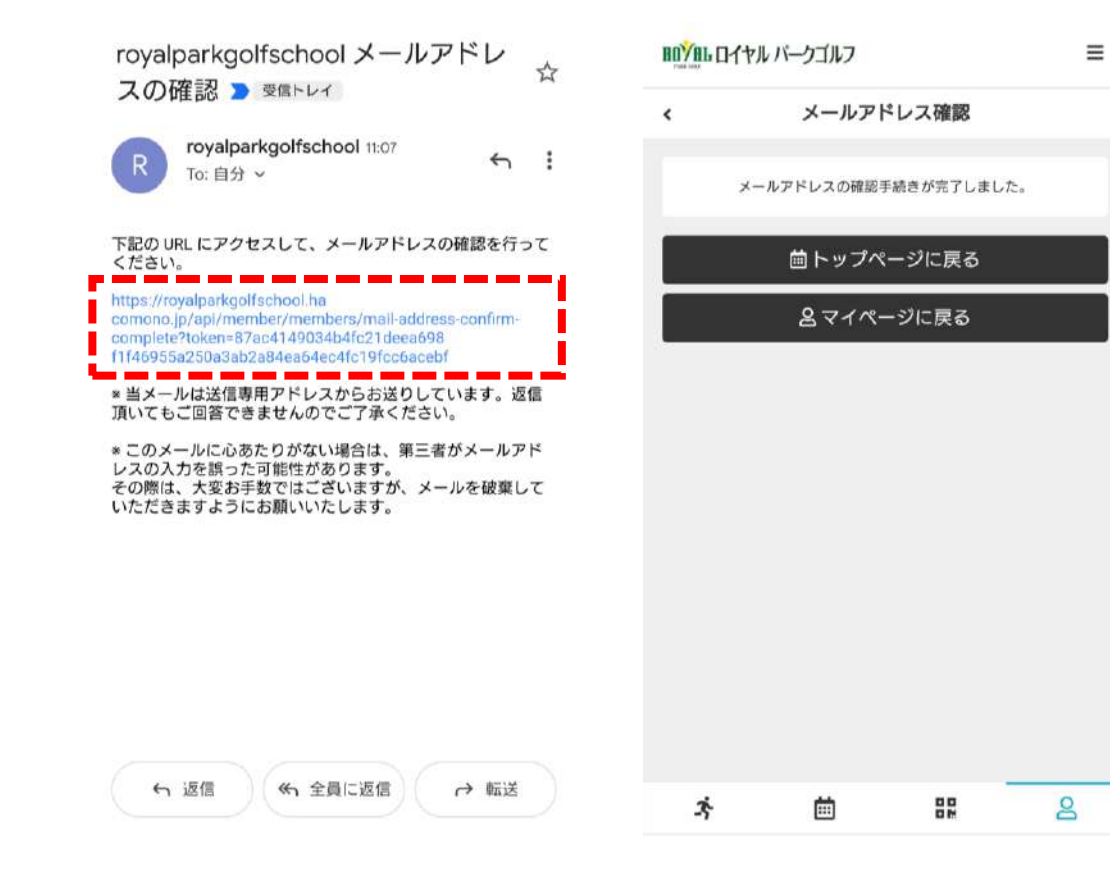

※携帯電話会社のキャリアメール @docomo.ne.jp @ezweb.ne.jp @i.softbank.jp など でのご登録は、メールが届かないケース が多くなっております。キャリアメールで ご登録されるお客様は、ご自身のメール 受信設定を事前にご確認ください。 (ドメイン拒否設定など)

キャリアメール以外のメールアドレス (@gmail.comなど)でのご登録をお勧 めします。

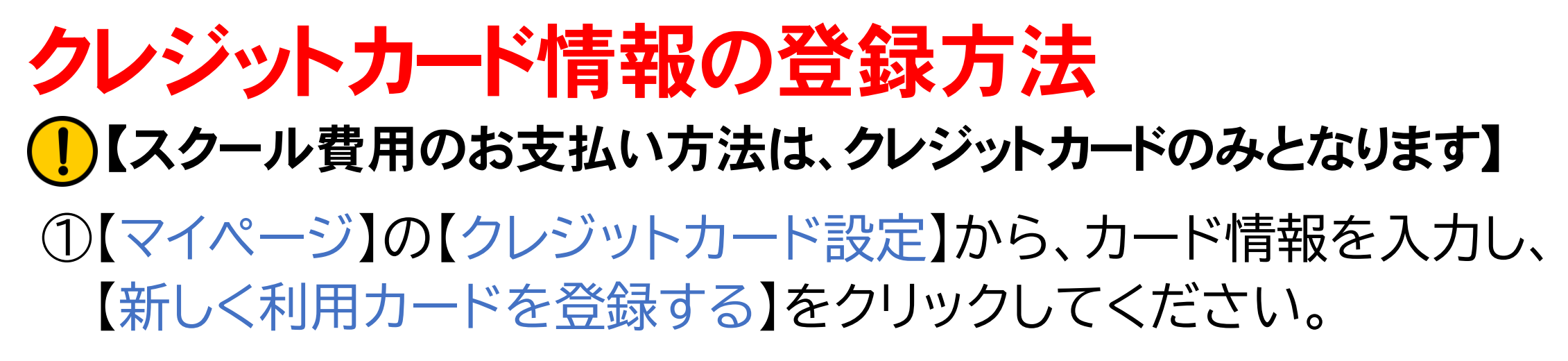

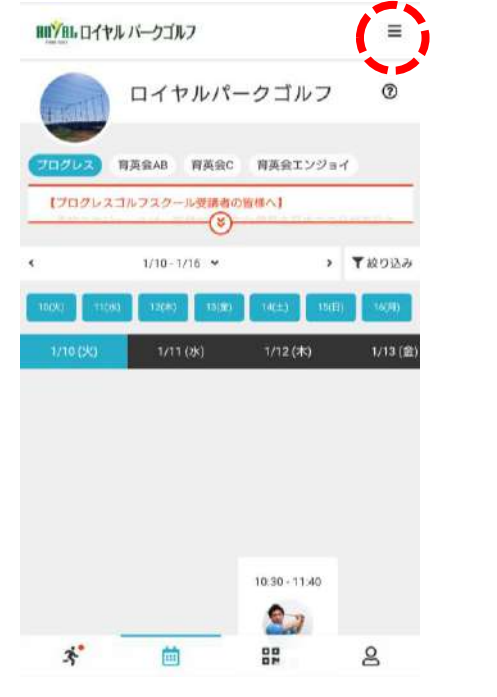

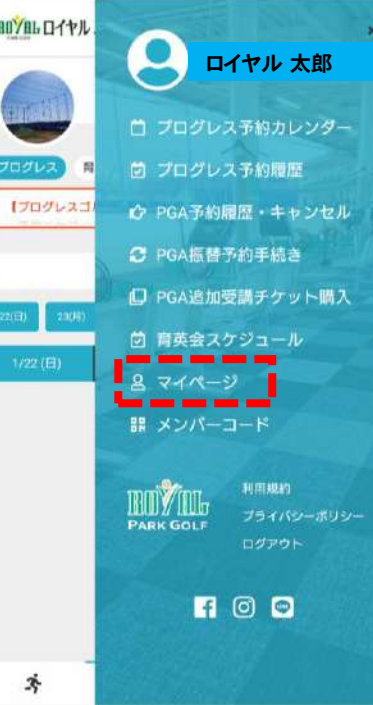

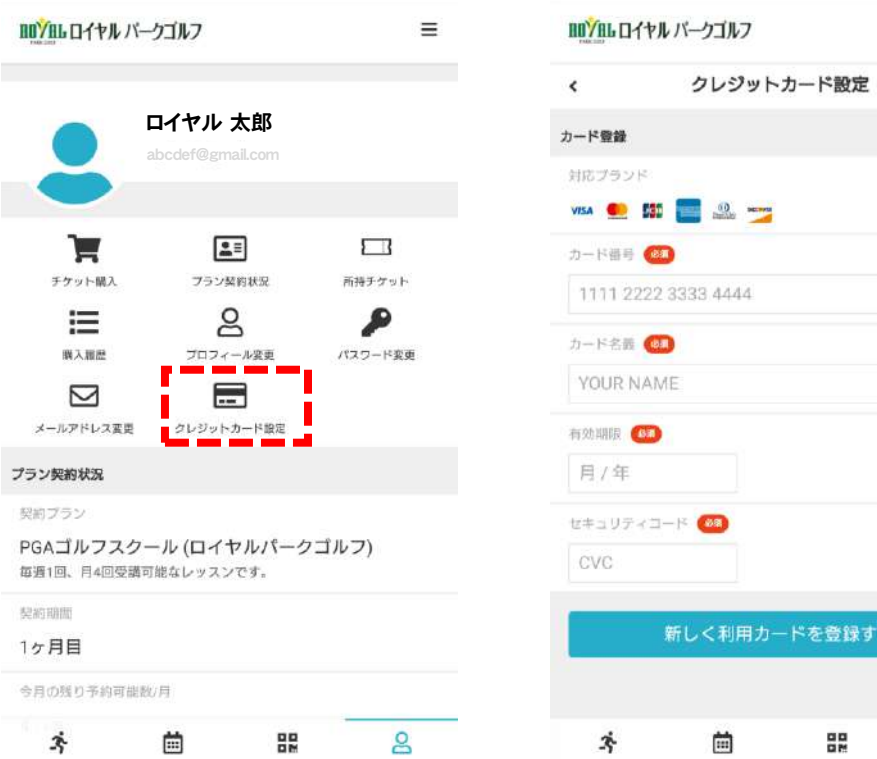

 $\equiv$ 

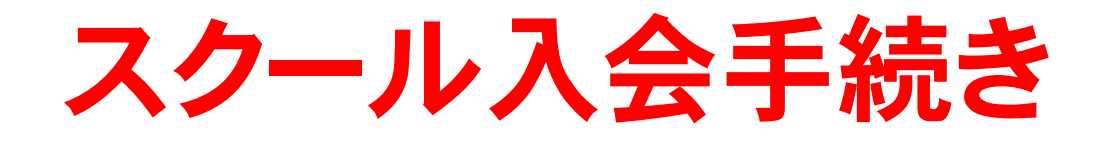

#### ①【マイページ】の【クラス契約・体験】をクリック

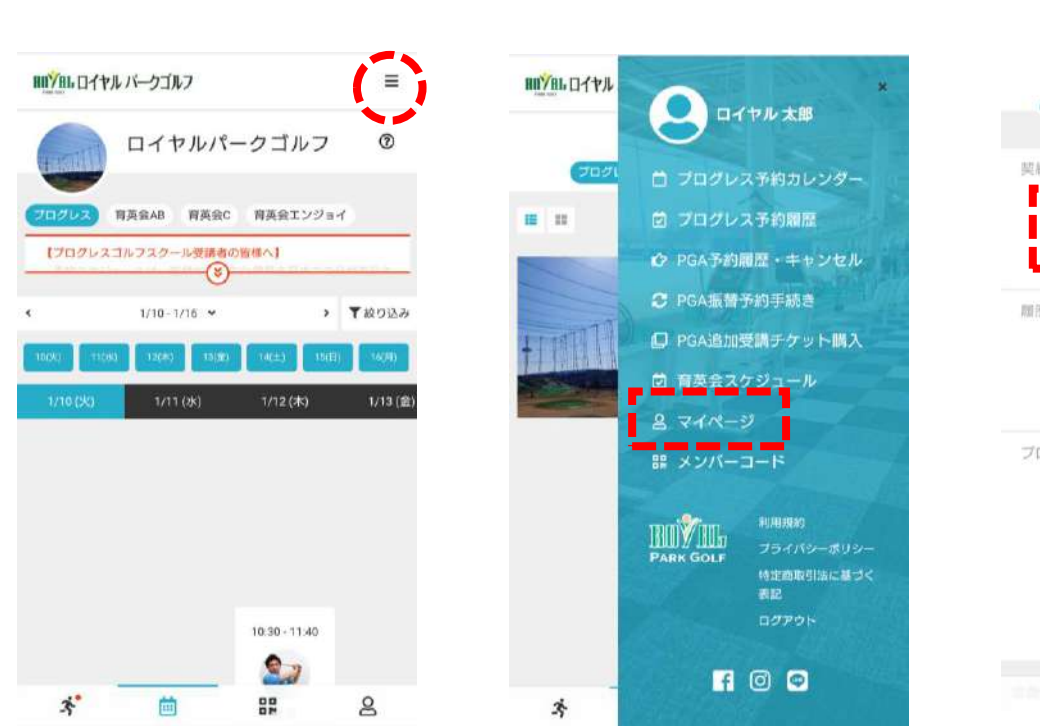

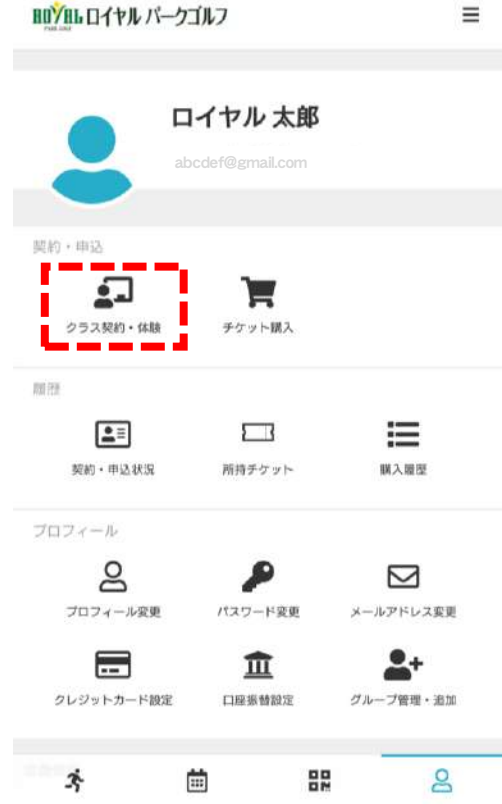

※クラス契約のボタン は、ご入会に関する お打合わせをさせて いただいた方のみに 表示されます。 表示されていない場 合は、ロイヤルパーク ゴルフまでお問い合 わせください。

### ②練習場選択で【ロイヤルパークゴルフ】を選択し、 **1定期クラス契約2PGAゴルフスクール3次へ をクリック**

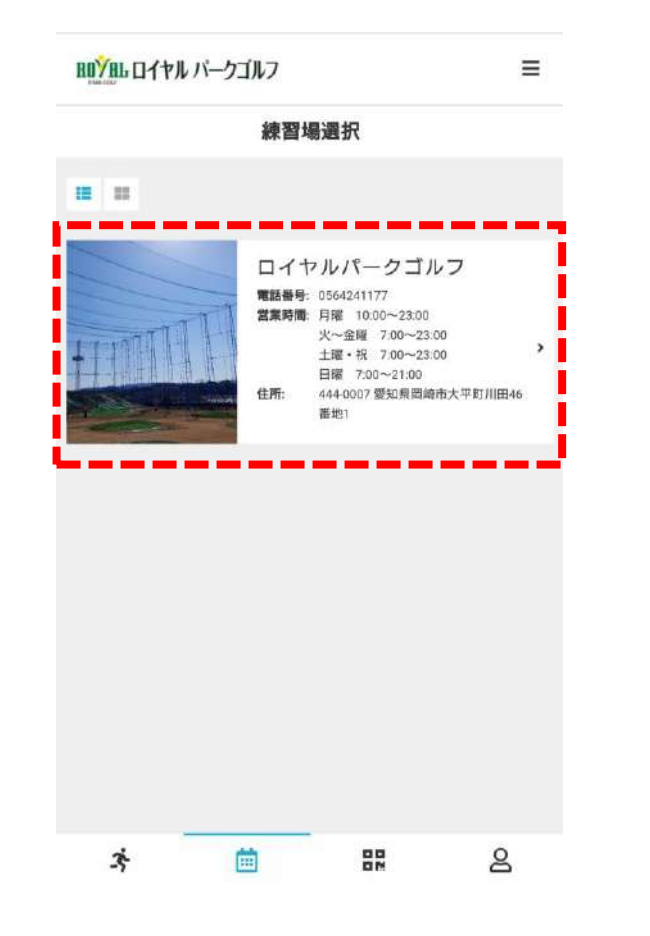

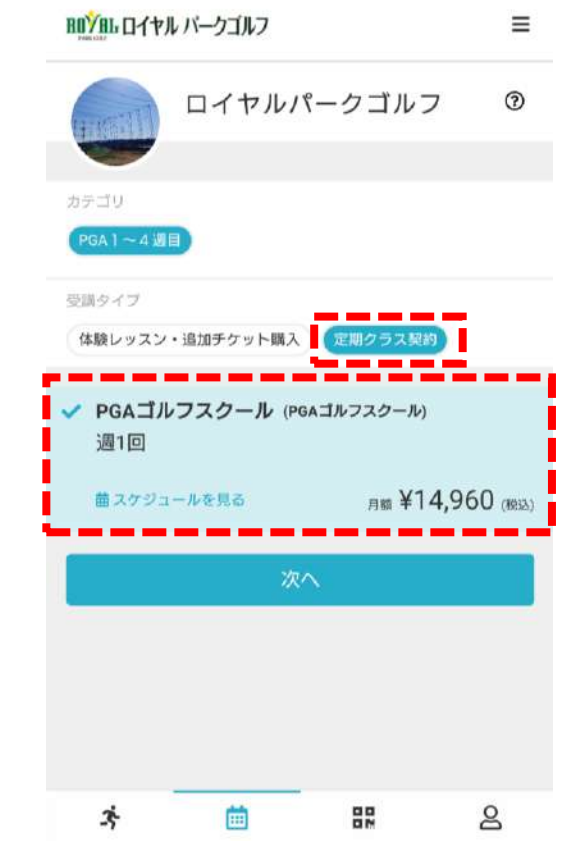

#### ③契約スクールクラスと入会日(開始日)を選択して、次へをクリック

ポリシー

#### 例:水曜日10:30のクラスに 3/1から入会したい場合

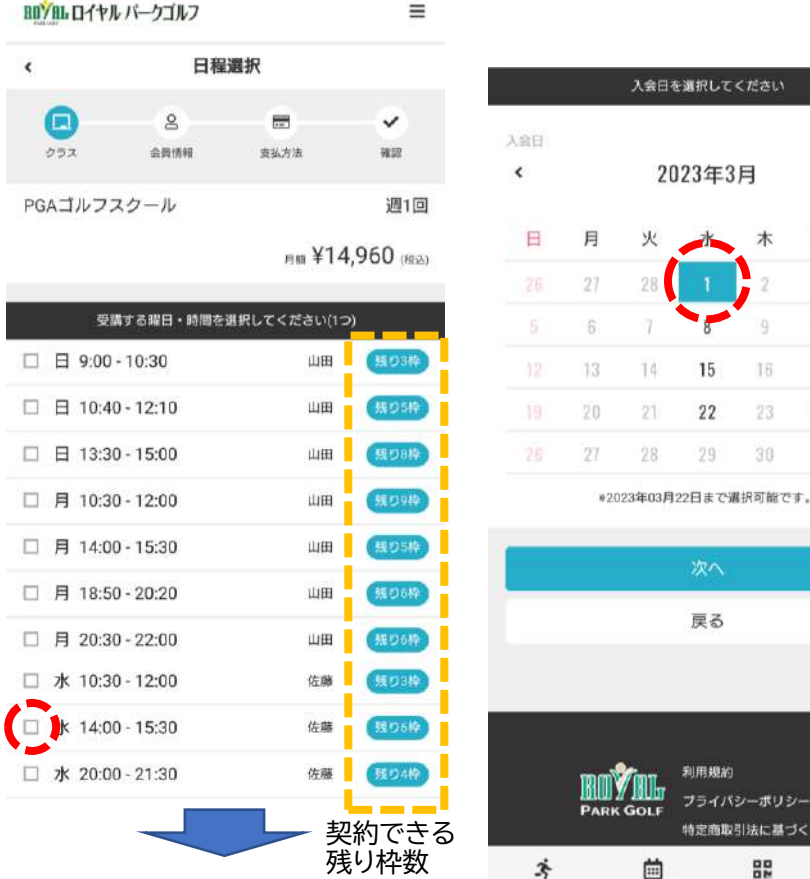

★月会費と受講回数の算出ルール 入会日により、当月分の月会費の金額設定 と、受講可能回数が変わります。

- ・ 1日~ 7日…100% 4回受講
- ・ 8日~14日… 75% 3回受講
- ・15日~21日… 50% 2回受講
- ・22日~28日… 25% 1回受講
- ※29日~末日での入会は原則できません ※29日~末日の受講を希望される場合は、 別途追加予約チケットの購入が必要です。 (1) 入会時のみ、翌月分の月会費を同時に決済 致します。

#### ④個人情報の空欄を入力して、次へをクリック ⑤支払方法の確認をして、次へをクリック

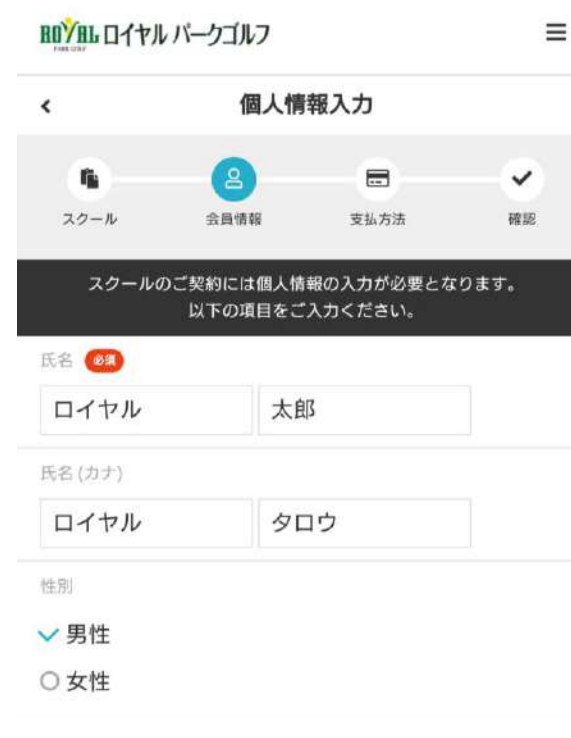

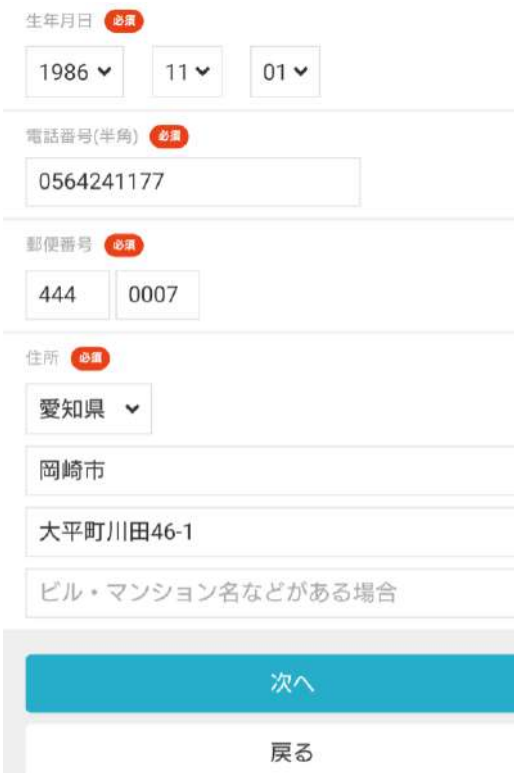

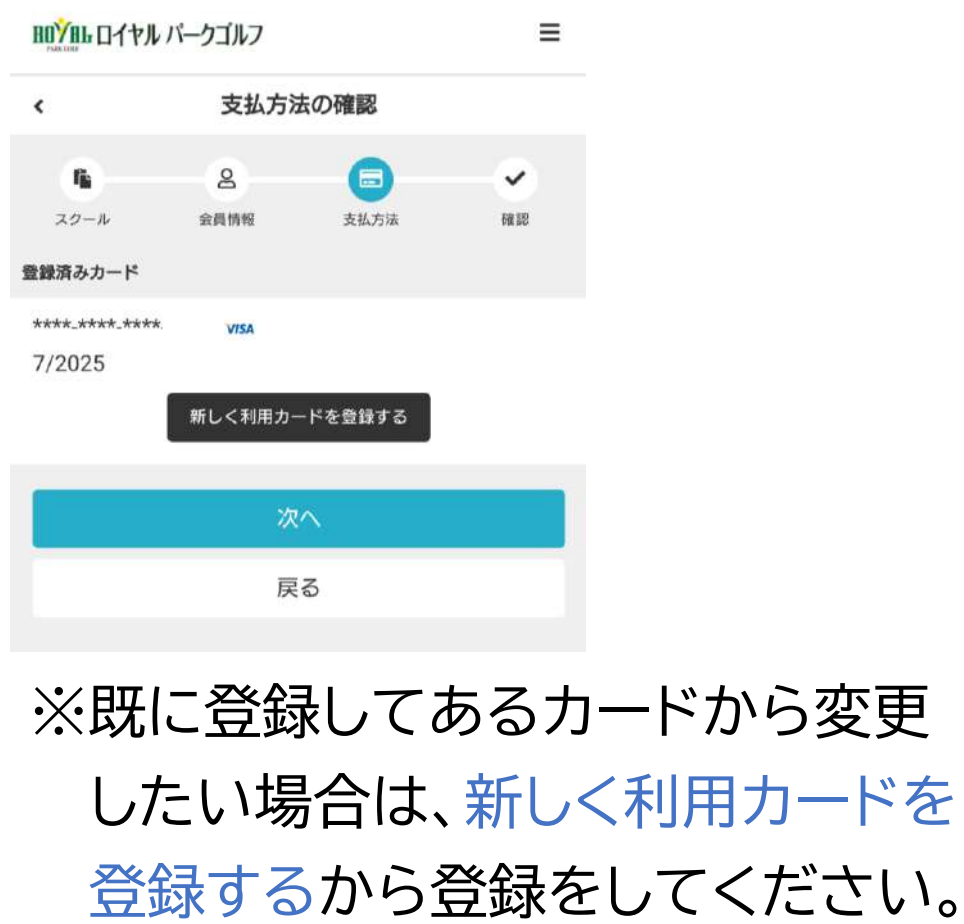

### ⑥スクール契約内容の確認後、利用規約に同意された上でチェックを 入れ、スクールを契約するをクリックして契約を完了してください。

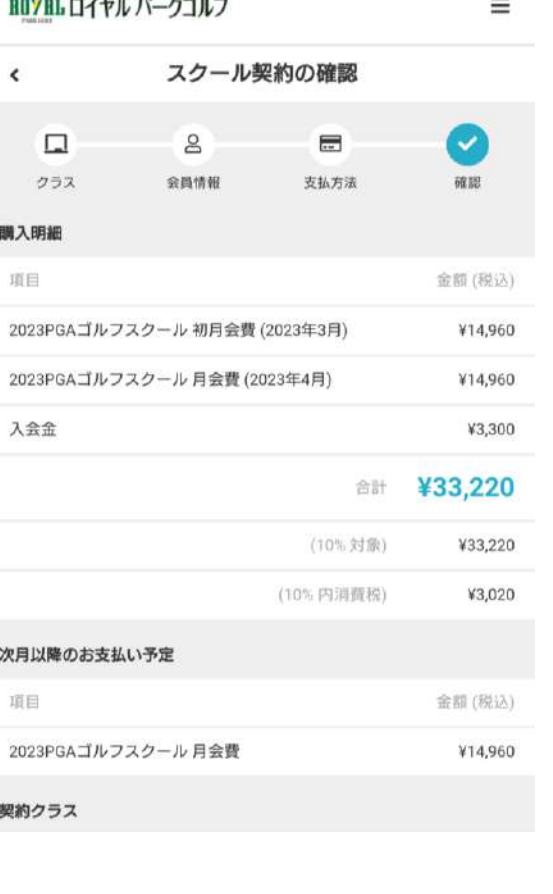

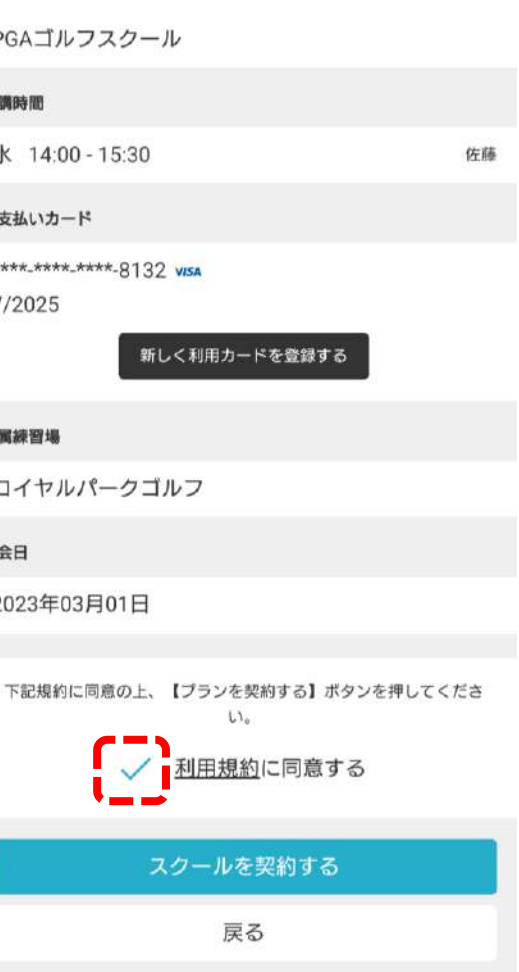

※契約したスクールは取り消すこと ができません。内容をよく確認の 上、手続きを行ってください。 ※利用規約は必ずお読みください。 ※入会時の費用は即時決済となり、 翌々月分以降の月会費は、登録 していただいたクレジットカード より毎月自動決済となります。 (★毎月20日に翌月分を決済) クレジットカードの有効期限切れ などにご注意ください。

### スクールの受講方法

# ①月会費の引き落としについて

月会費は、クレジットカードからの引き落としとなります。

## ②レッスンの予約について

- ・PGAスクールでは、お申込いただいているコースの、原則第1週~ 第4週までの講座を自動で予約致します。
- ・ご都合が悪くなった等、講座を振替したい場合は、ご自身で変更の 操作を行っていただきます。
- ・第5週等、レッスンを追加して受講したい場合は、追加予約チケット をご購入していただくと、予約が可能となります。

# ③レッスンのルールについて

レッスンには、以下のルールがございます。

予定レッスンをキャンセル、もしくは振替受講を希望される場合、変 更手続きは全てWEBサイトで、ご自身にて行っていただきます。お 電話での変更は原則お受けできませんので、予めご了承ください。

予定されたレッスンをキャンセルされる場合は、必ずレッスン開始 予定時刻の1時間前までに、サイト上にてキャンセル手続きを完了 させてください。規定時刻までにキャンセル手続きが行われなかっ た分につきましては、受講済み扱い(無断キャンセル扱い)となり、 受講していなくても1回分消化されます。

キャンセル手続き完了分につきましては、翌月末日まで、レッスンを 振替受講する権利が付与されます。再度ご自身でご予約ください。

## ④レッスンの予約確認方法

#### レッスンの予約状況は、サイト上でいつでも確認することができます。

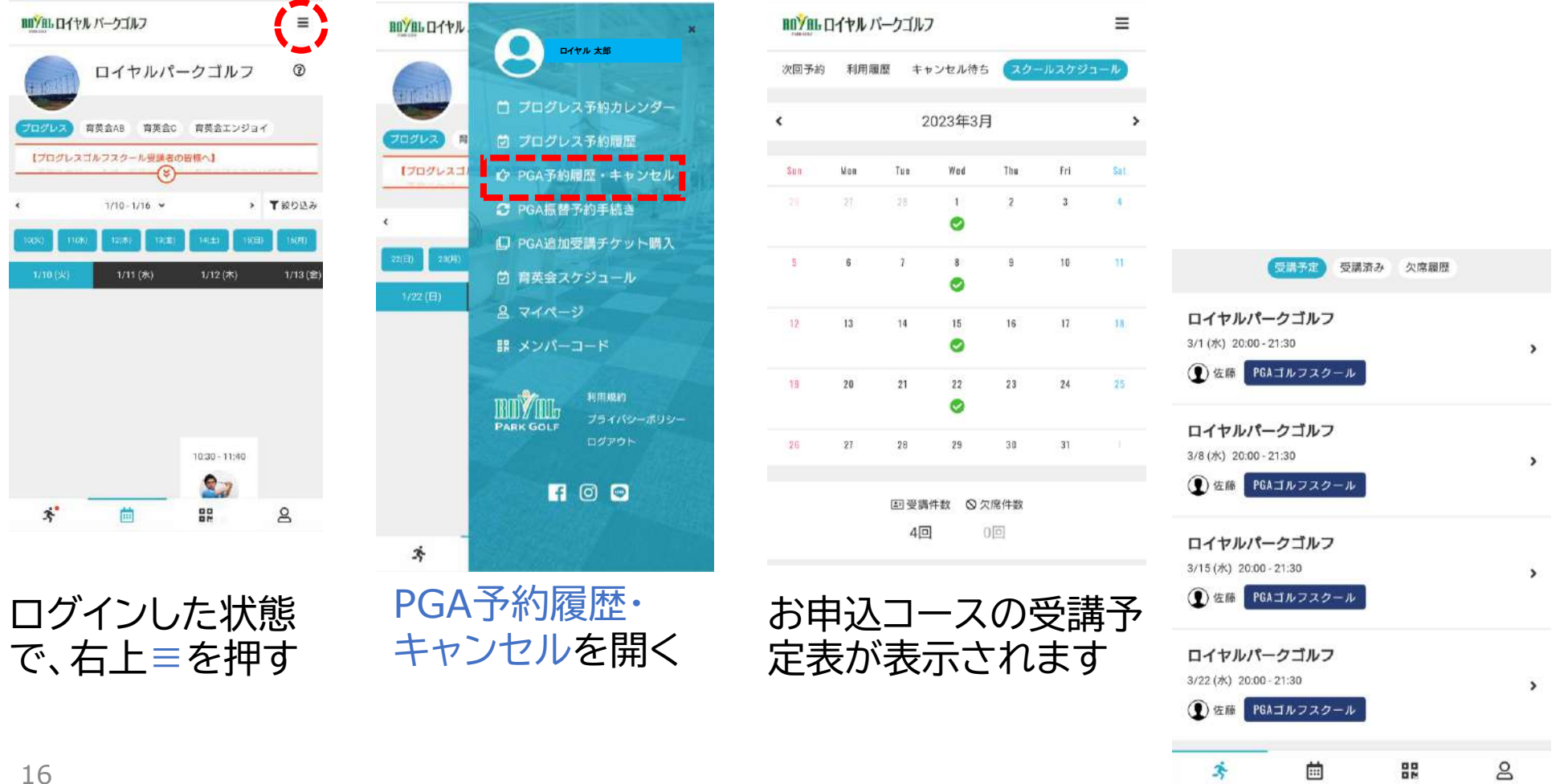

予約カレンダーの表示ルーティーンは次の通りとなります。 毎月21日頃に、翌月1日~末日までのスケジュールを表示 ➡カレンダー表示期間分が予約変更可能です。

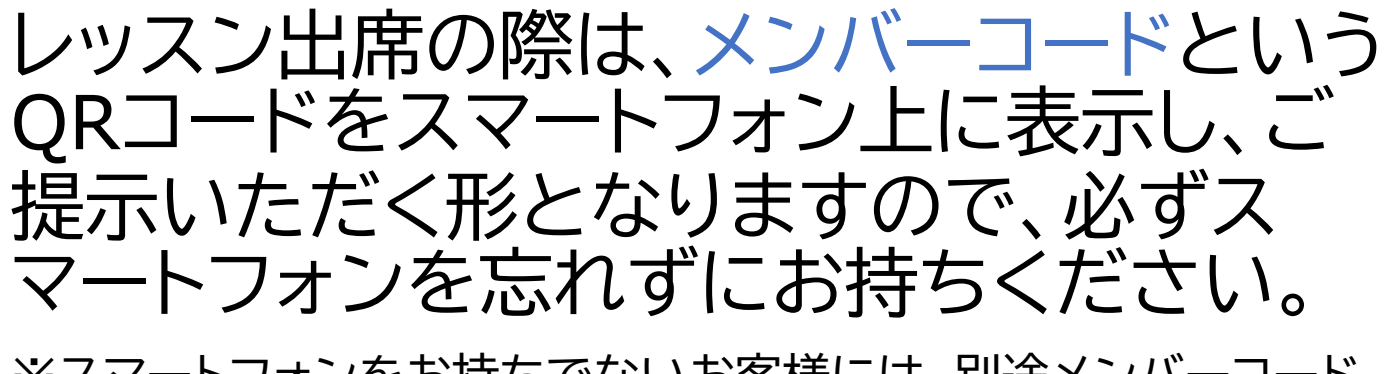

※スマートフォンをお持ちでないお客様には、別途メンバーコード を印刷したものをお渡しいたしますので、お申し出ください。

赤枠のボタンをクリックすると表示されますゟァ

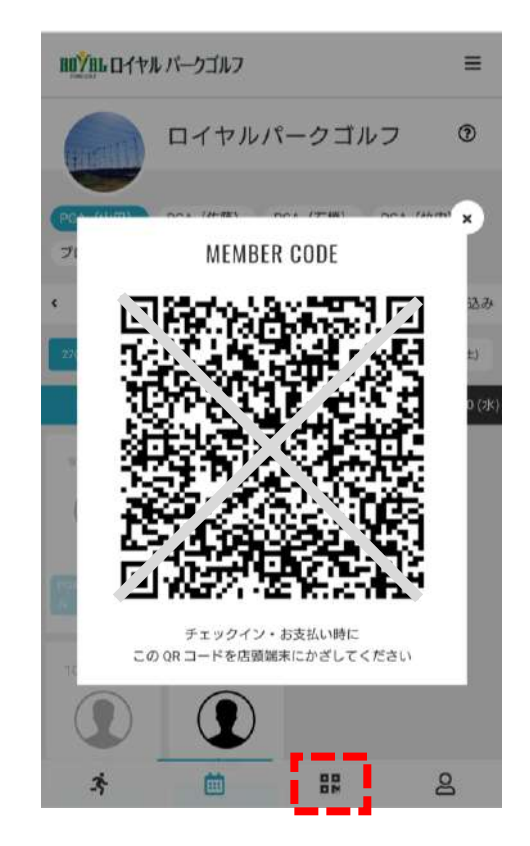

⑤レッスンのキャンセル方法

#### レッスンのキャンセルは、予定開始時間の1時間前まで可能です。

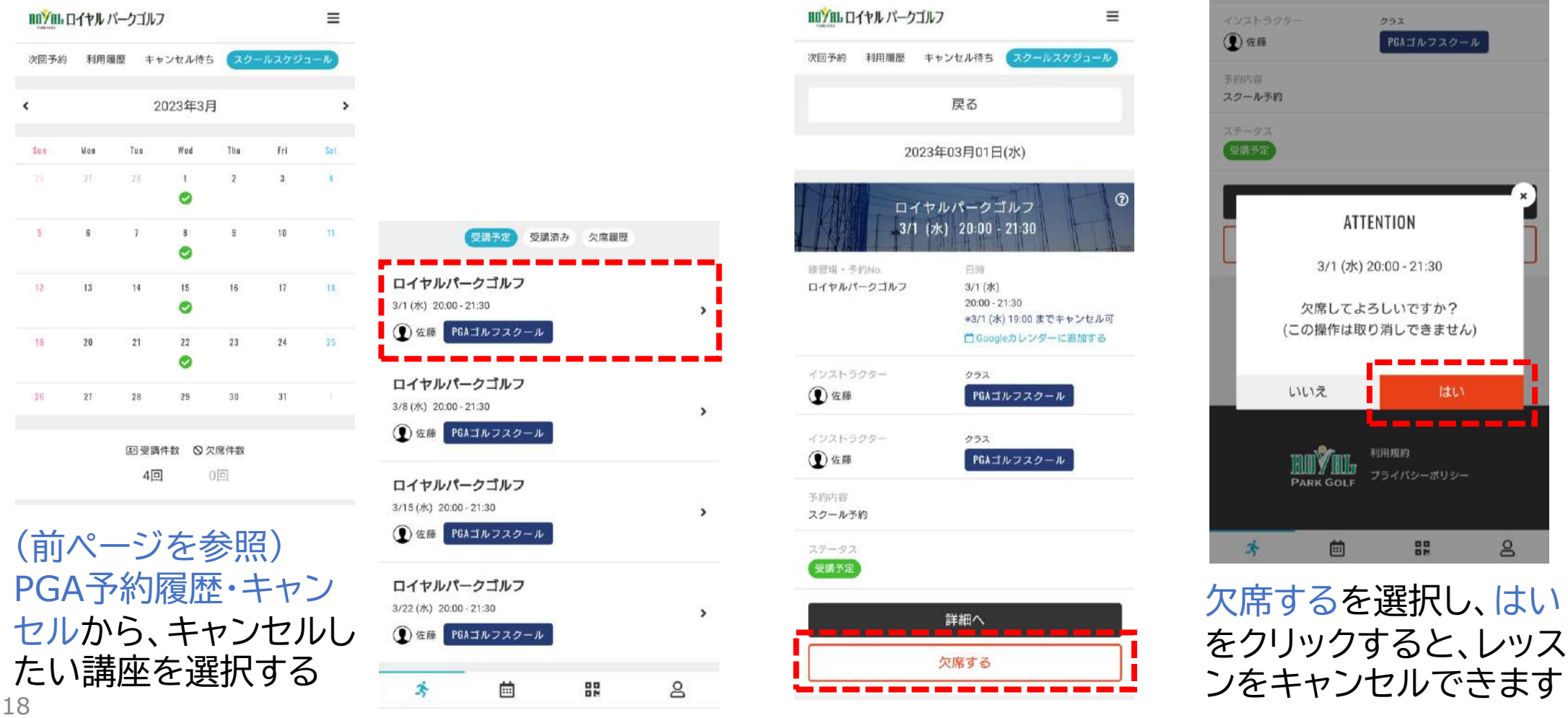

### ⑥レッスンの振替予約方法

#### ⑤のキャンセルを行なうと、振替予約をすることができます。

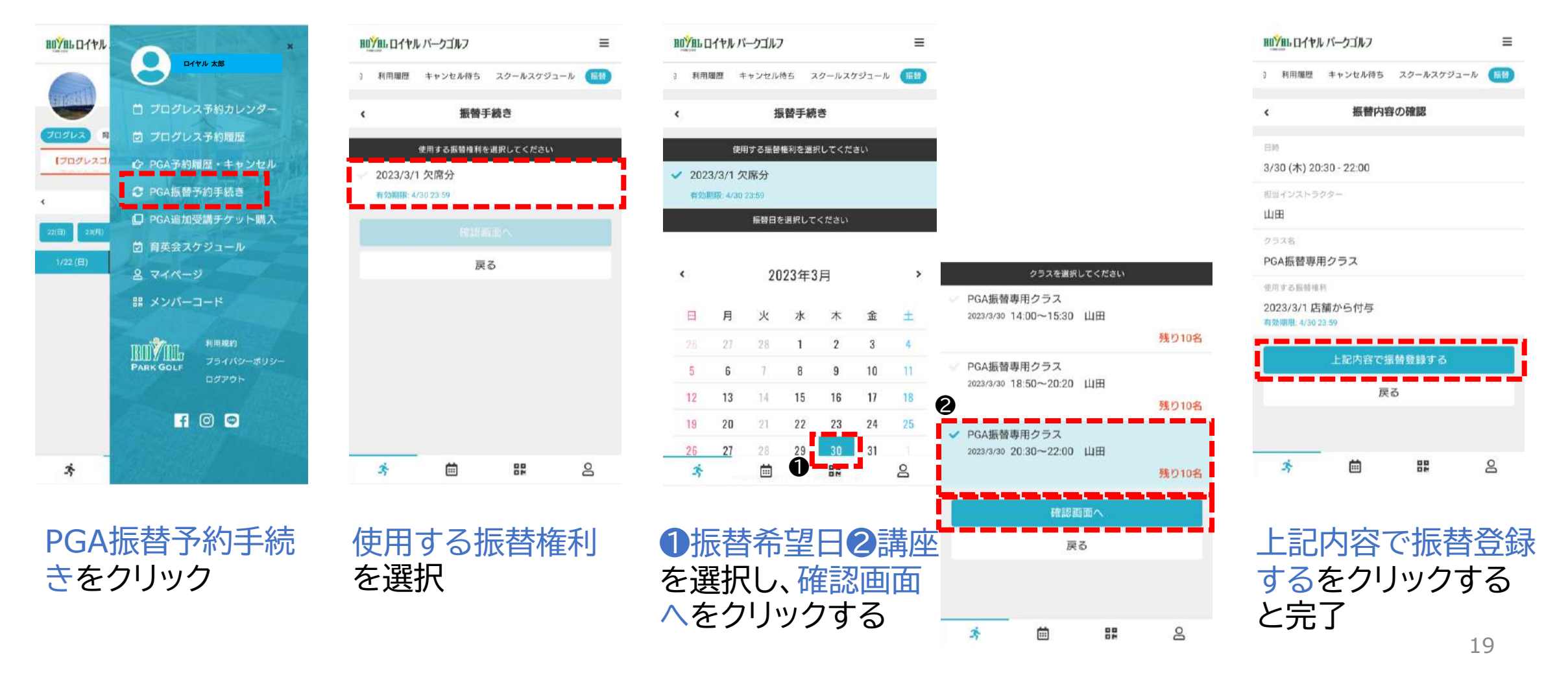

## ⑦追加レッスンの予約方法

❶受講希望週を選び

2をクリック

#### 受講予定分を全て消化してしまった場合、追加チケットが購入できます。

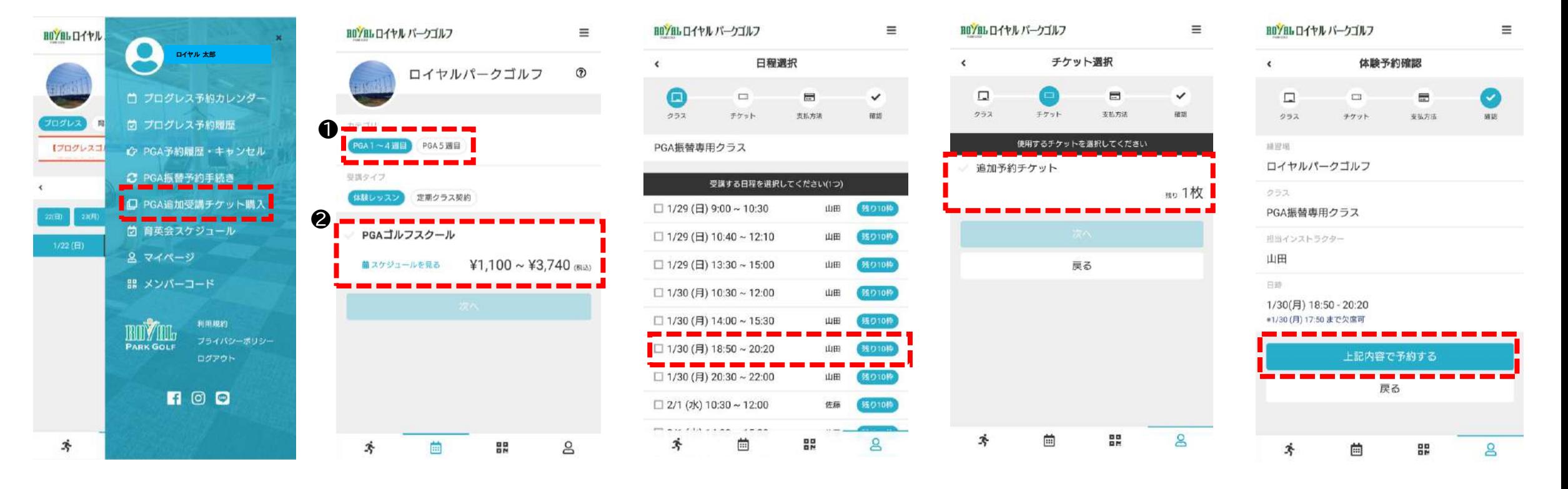

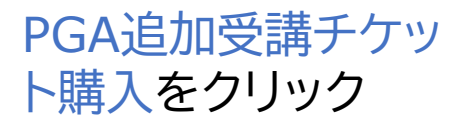

受講希望日を選択し 画面一番下の、次へ をクリック

追加予約チケットを 選択し、次へをクリッ ク

上記内容で予約する をクリックすると、チ ケットの購入と予約 が完了

### ⑧退会手続きについて

スクールを退会(※一定期間休まれる場合も含む)される場合は、ご 面倒でも必ず所定のお手続きをしていただく必要がございます。

手続き方法 ❶サイト上で手続き・・・次ページをご参照ください ●フロントで手続き・・・当社所定の退会届に記入、提出してください ※お電話やメール等、上記方法以外の申し出は受理できかねます

当月退会をご希望の場合は、当月10日までに上記方法にて手続き を完了してください。1日でも過ぎると翌月末退会扱いとなります。

手続きを正式に完了していない場合、受講意思が無くても在籍中と みなし、月会費は継続して引き落とされますのでご注意ください。  $_{\rm 21}$ 

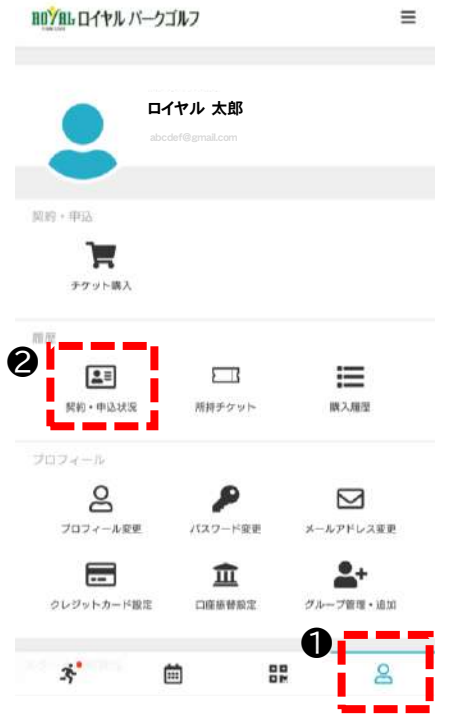

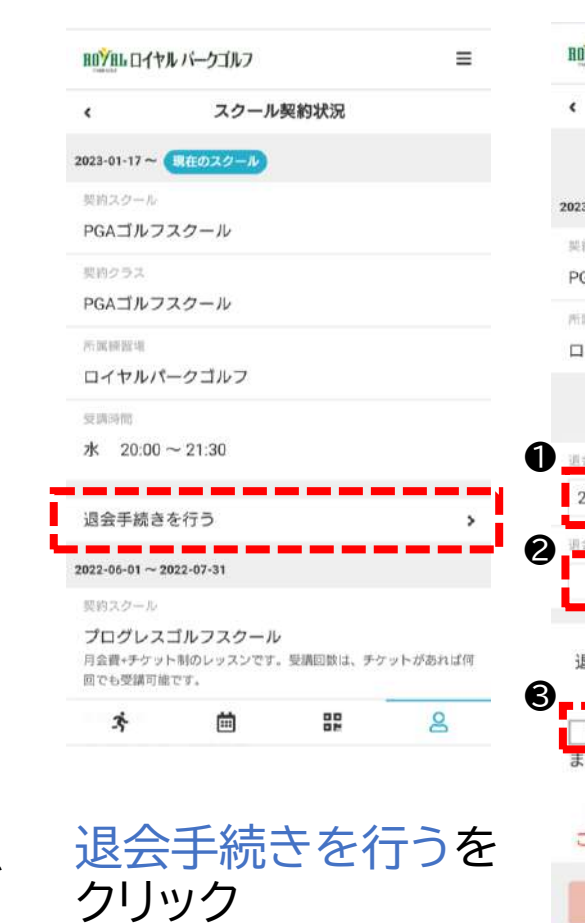

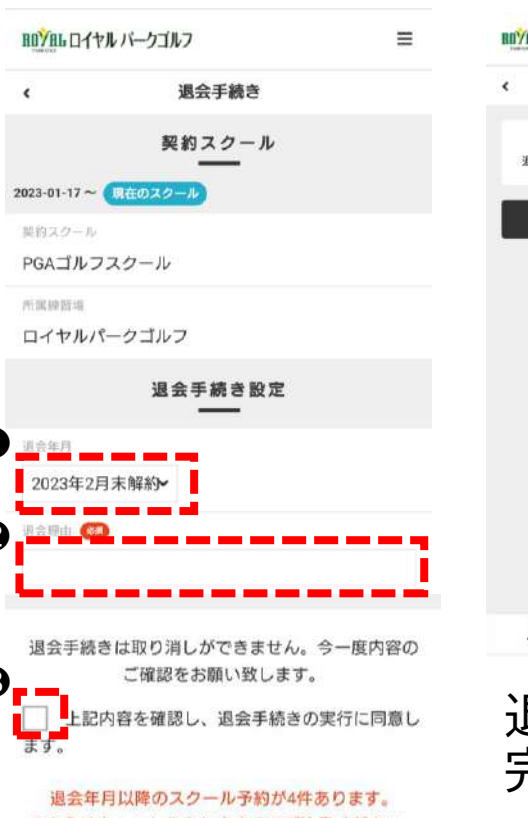

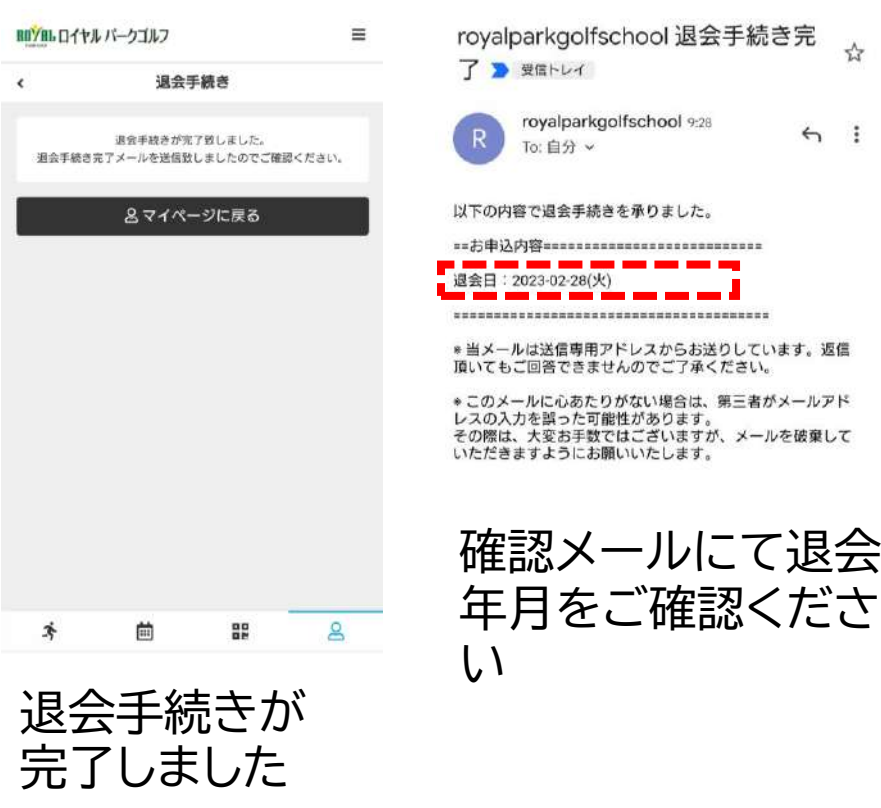

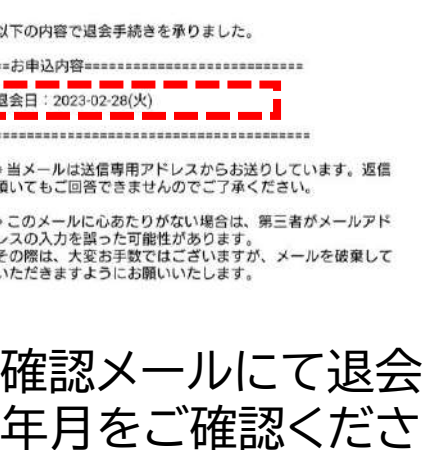

 $6:1$ 

❷契約・申込状況を クリック

❶マイページの

こちらはキャンセルされますのでご注意ください。

❶退会年月❷退会 理由を入力し、3に チェックを入れて、 退会手続きを行う をクリック

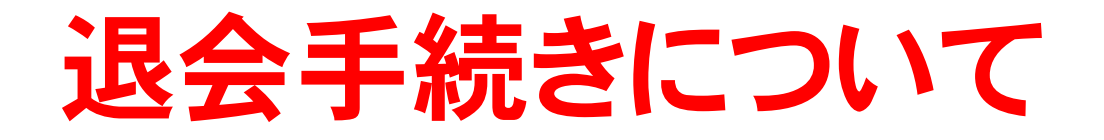

スクールを退会(※一定期間休まれる場合も含む)される場合は、ご 面倒でも必ず所定のお手続きをしていただく必要がございます。

手続き方法 ❶サイト上で手続き・・・次ページをご参照ください ●フロントで手続き・・・当社所定の退会届に記入、提出してください ※お電話やメール等、上記方法以外の申し出は受理できかねます

当月退会をご希望の場合は、当月10日までに上記方法にて手続き を完了してください。1日でも過ぎると翌月末退会扱いとなります。

手続きを正式に完了していない場合、受講意思が無くても在籍中と みなし、月会費は継続して引き落とされますのでご注意ください。

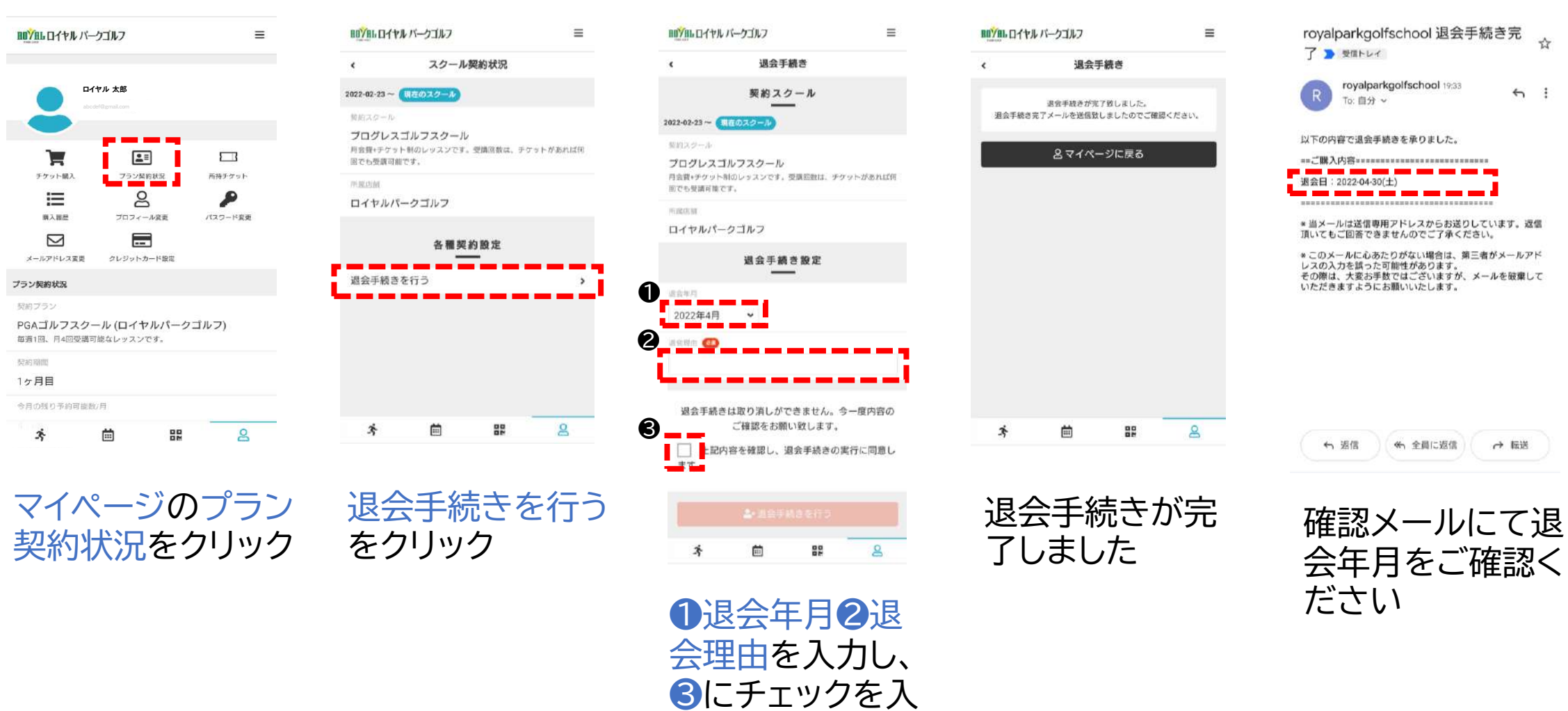

れて、退会手続き

を行うをクリック

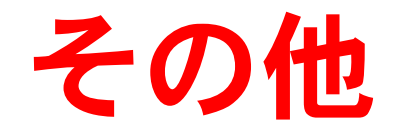

弊社都合で大変申し訳ございませんが、各種決済手段はクレジット カードのみとさせていただきます。現金及び口座振替等のご対応は 現状予定しておりません。クレジットカードをご自身でお持ちでない 場合は、新規でおつくりいただくか、またはご家族がお持ちのカー ドをご利用いただきますよう、ご理解とご協力をお願い致します。

レッスンは開催時間を厳守させていただきます。開始時刻に遅れて 出席されましても、レッスン時間の延長は一切致しません。

PGAスクールの各クラスには定員10名という上限数がございます。 退会後に再度入会をご希望されましても、その時点で上限に達して いる場合は、入会枠が空くまで、ご入会をお待ちいただくか、別の クラスをお選びいただくこととなります。再入会を希望される場合 は、まずはロイヤルパークゴルフまでお問合せをお願い致します。

先述の退会手続き同様、クラス変更(例:月曜10:30→木曜14:00 に変更)をご希望の場合も、翌月より変更希望の場合は、当月10日 までの手続きが必要となります。

(※プラン変更手続きはフロントでのみ可能です。サイトは不可。)

退会・クラス変更手続きを一旦行った後の取り消しはできません。

#### タイムスケジュール 1 レッスン 90 分 定員 10 名

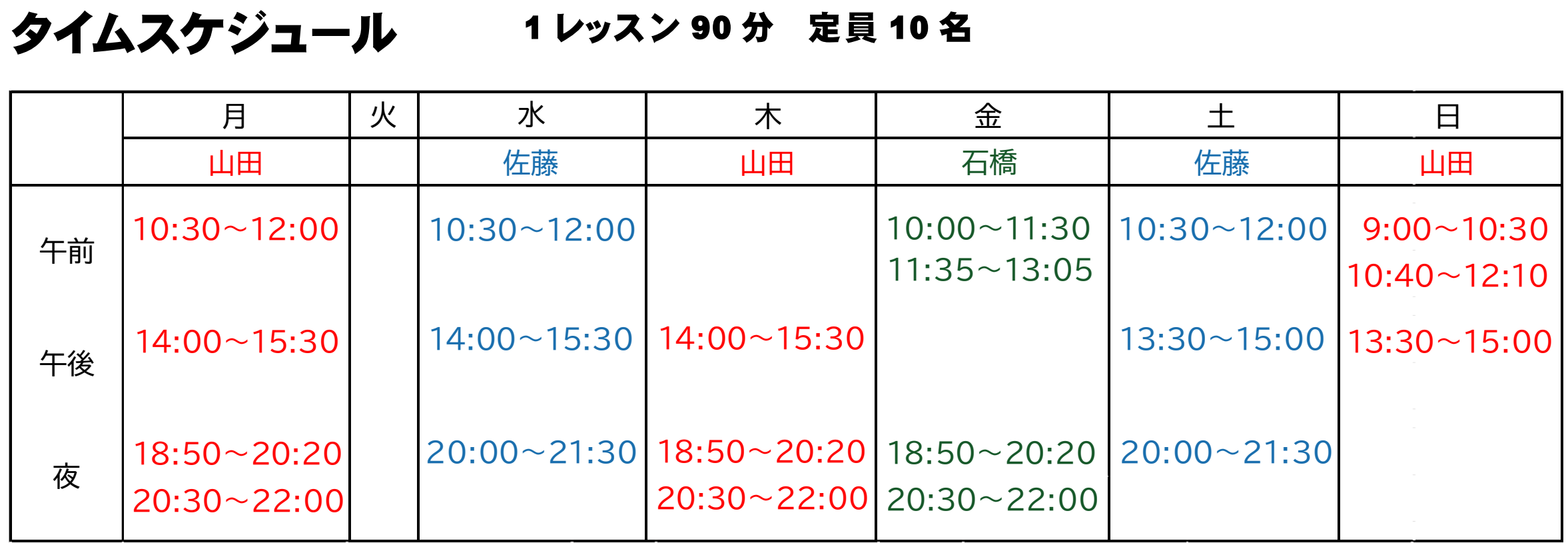